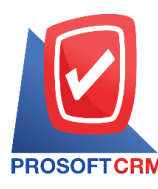

# **ถอนเงินสด (Cash Withdraw)**

หมายถึง การบันทึกรายการถอนเงินสดของบริษัทออกจากบัญชีธนาคาร

### **หน้าต่างการบันทึกเอกสารถอนเงินสด**

หน้าต่างการบันทึกจะแบ่งข้อมูลออกเป็น 4 ส่วน คือ

- $\blacksquare$  Tab Basic Data คือ การบันทึกรายละเอียดข้อมูลของเอกสารถอนเงินสด
- Tab Post GL คือ การบันทึกรายการบัญชี เพื่อใช้ Post รายการบันทึกบัญชีรายการถอนเงินสดไปยัง ระบบบัญชีแยกประเภท
- $\blacksquare$  Tab Note & Attachment คือ การบันทึกรายละเอียด คำอธิบายรายการ หมายเหตุ และเงื่อนไขต่างๆ
- $\blacksquare$  Tab Define Field คือ การบันทึกข้อมูลที่ผู้ใช้ได้สร้างฟอร์มกรอกข้อมูลเพิ่มเติมขึ้นมาด้วยตนเอง (Tab Define Field จะแสดงก็ต่อเมื่อมีการต้งัค่า Define Field เท่าน้นั )

### **ลักษณะการบันทึกเอกสารถอนเงินสด**

การบันทึกรายการถอนเงินสด สามารถบันทึกได้ที่ระบบถอนเงินสดโดยตรง

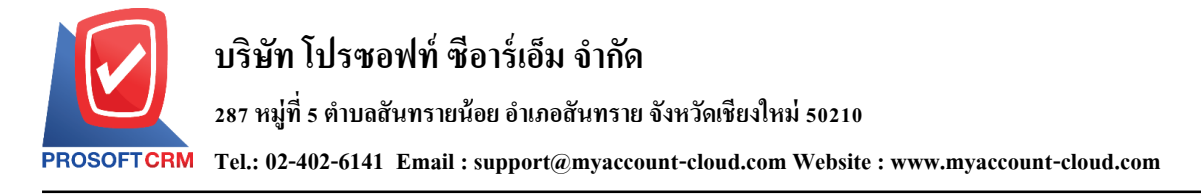

### **ขั้นตอนการบันทึกเอกสารถอนเงินสด**

1. ผู้ใช้สามารถบันทึกเอกสารถอนเงินสด โดยกดเมนู "Cheque & Bank" > "Bank Adjustments" > "ถอนเงิน

#### สด" ดังรูป

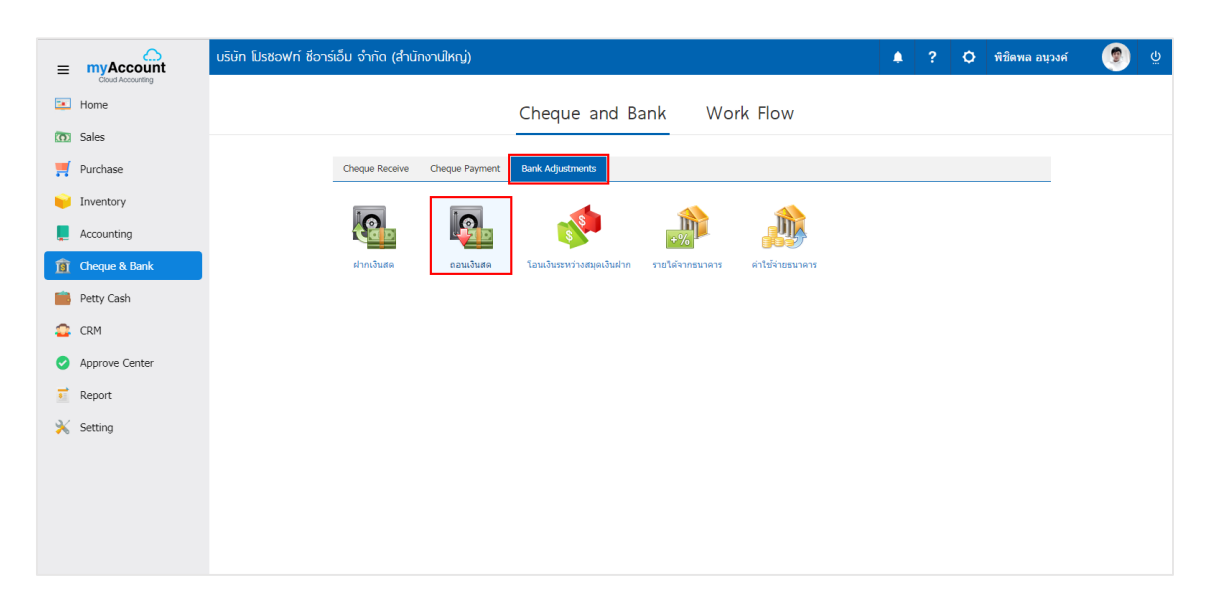

่ 2. จากนั้นระบบจะแสดงหน้าจอรายการถอนเงินสด ผู้ใช้สามารถสร้างเอกสารถอนเงินสดใหม่ได้ โดยกดปุ่ม "New" ทางด้านขวาบนของหน้าจอโปรแกรม ดังรูป

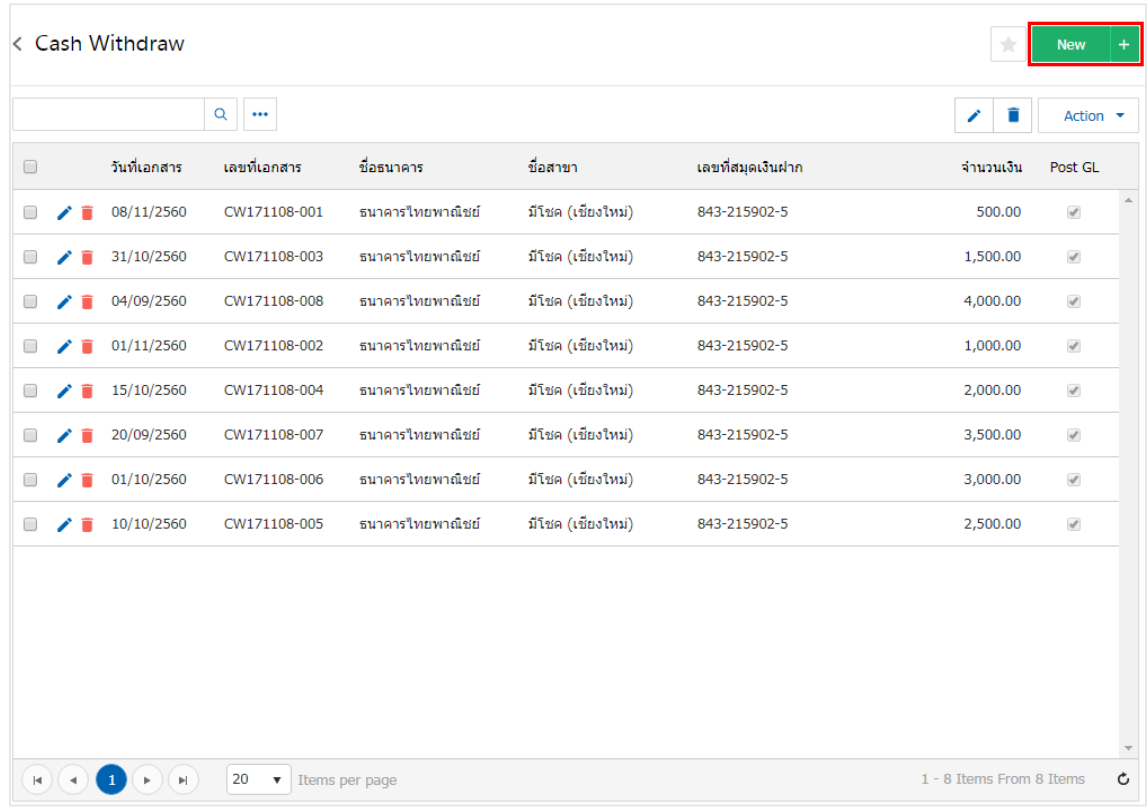

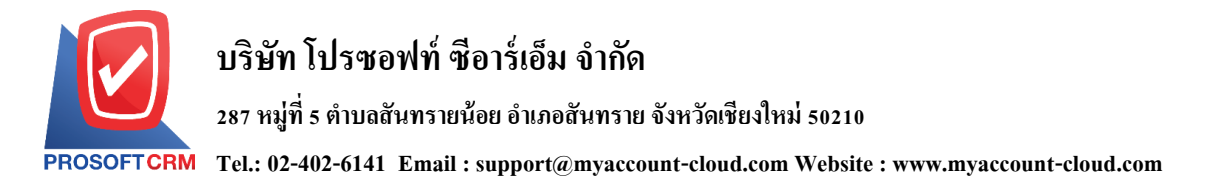

3. ใน Tab "Basic Data" คือ การบันทึกรายละเอียดข้อมูลของเอกสารถอนเงินสด ใด้แก่ รหัสสมุดเงินฝาก ้ เลขที่สมุดเงินฝาก ชื่อธนาคาร สาขา เลขที่เอกสาร วันที่เอกสาร จำนวนเงิน เป็นต้น ผู้ใช้ควรทำการกรอกข้อมูลใน ฟอร์มที่มีเครื่องหมาย " \* " ให้ครบถ้วน ดังรูป

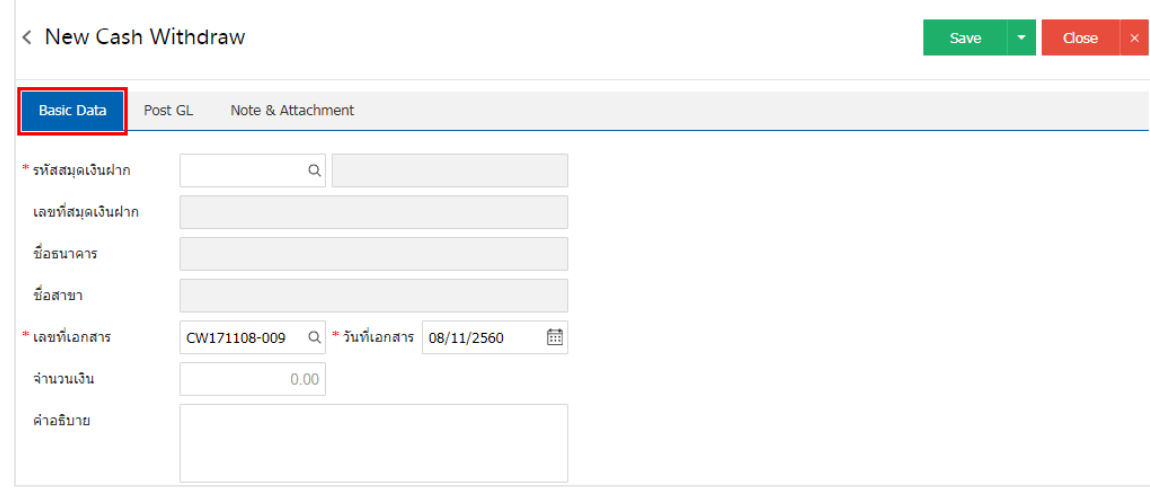

4. ผู้ใช้สามารถเลือกรหัสสมุดเงินฝาก ตามที่ผู้ใช้ได้นำเงินสดถอนธนาคาร โดยกดปุ่ม "ค้นหารหัสสมุดเงิน <mark>ี ฝาก"โดยระบบจะแสดงรายการข้อมูลสมุดเงินฝากทั้งหมด ได้แก่ รหัสสมุดเงินฝาก ชื่อบัญชีธนาคาร เลขที่สมุดเงิน</mark> ฝาก ชื่อธนาคาร สาขา และประเภทบัญชีธนาคาร ดังรูป

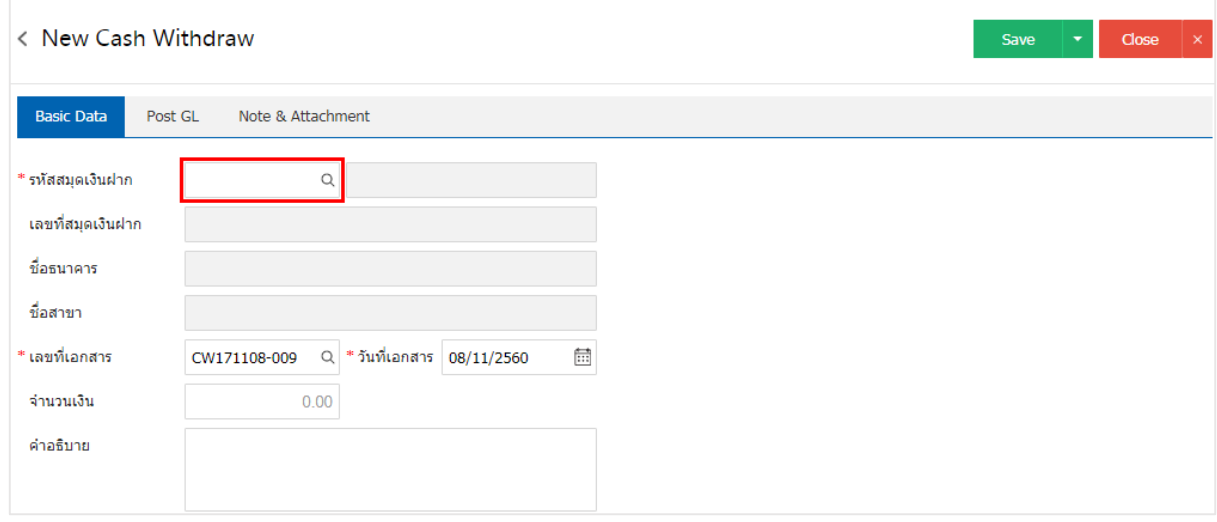

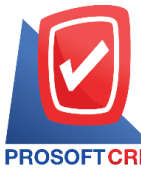

# **บริษัท โปรซอฟท์ ซีอาร์เอ็ม จ ากัด**

**287 หมู่ที่5 ต าบลสันทรายน้อยอา เภอสันทรายจังหวัดเชียงใหม่50210**

**Tel.: 02-402-6141 Email : support@myaccount-cloud.com Website : www.myaccount-cloud.com**

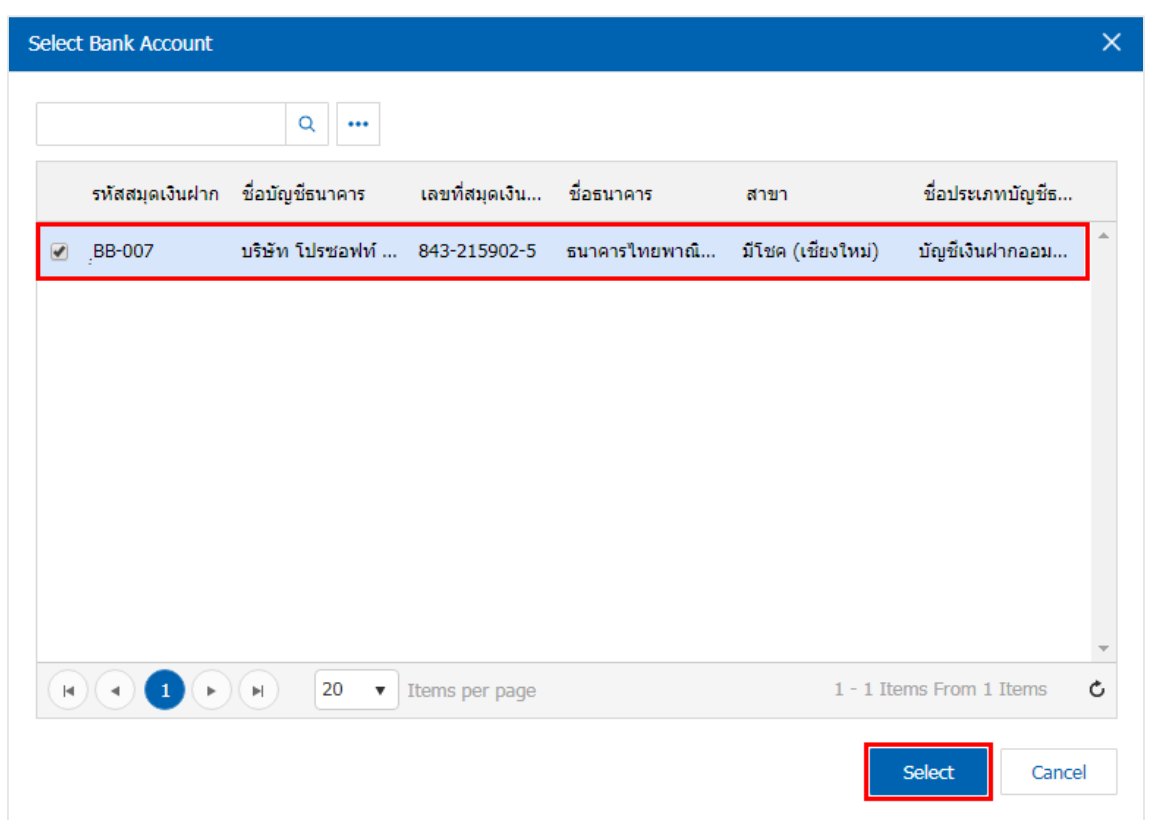

 $\ast$  หมายเหตุ : ข้อมูลธนาคาร ผู้ใช้สามารถกำหนดได้ที่ระบบ "Setting" > "Cheque & Bank" > "ธนาคาร"

5. ใน Tab "Post GL" คือ การบันทึกรายการบัญชี เพื่อใช้ Post รายการบันทึกบัญชีรายการถอนเงินสดนี้ไปยัง ระบบบัญชีแยกประเภท ผู้ใช้สามารถกดปุ่ม "รูปแบบการ Post" ระบบจะแสดงรายการเอกสารเชื่อม GL ทั้งหมด ให้ ผู้ใช้เลือกรายการเอกสารเชื่อม GL ที่ต้องการ ดังรูป

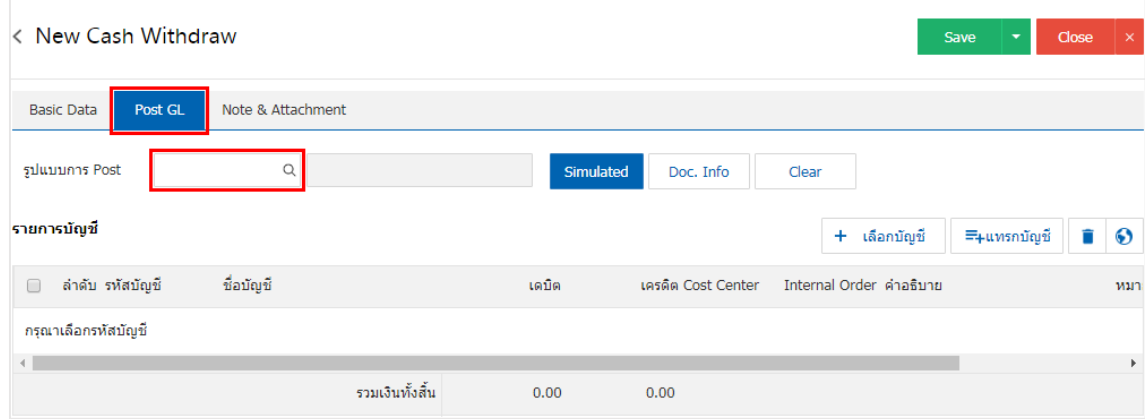

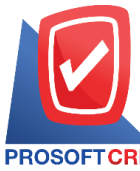

# **บริษัท โปรซอฟท์ ซีอาร์เอ็ม จ ากัด**

**287 หมู่ที่5 ต าบลสันทรายน้อยอา เภอสันทรายจังหวัดเชียงใหม่50210**

**Tel.: 02-402-6141 Email : support@myaccount-cloud.com Website : www.myaccount-cloud.com**

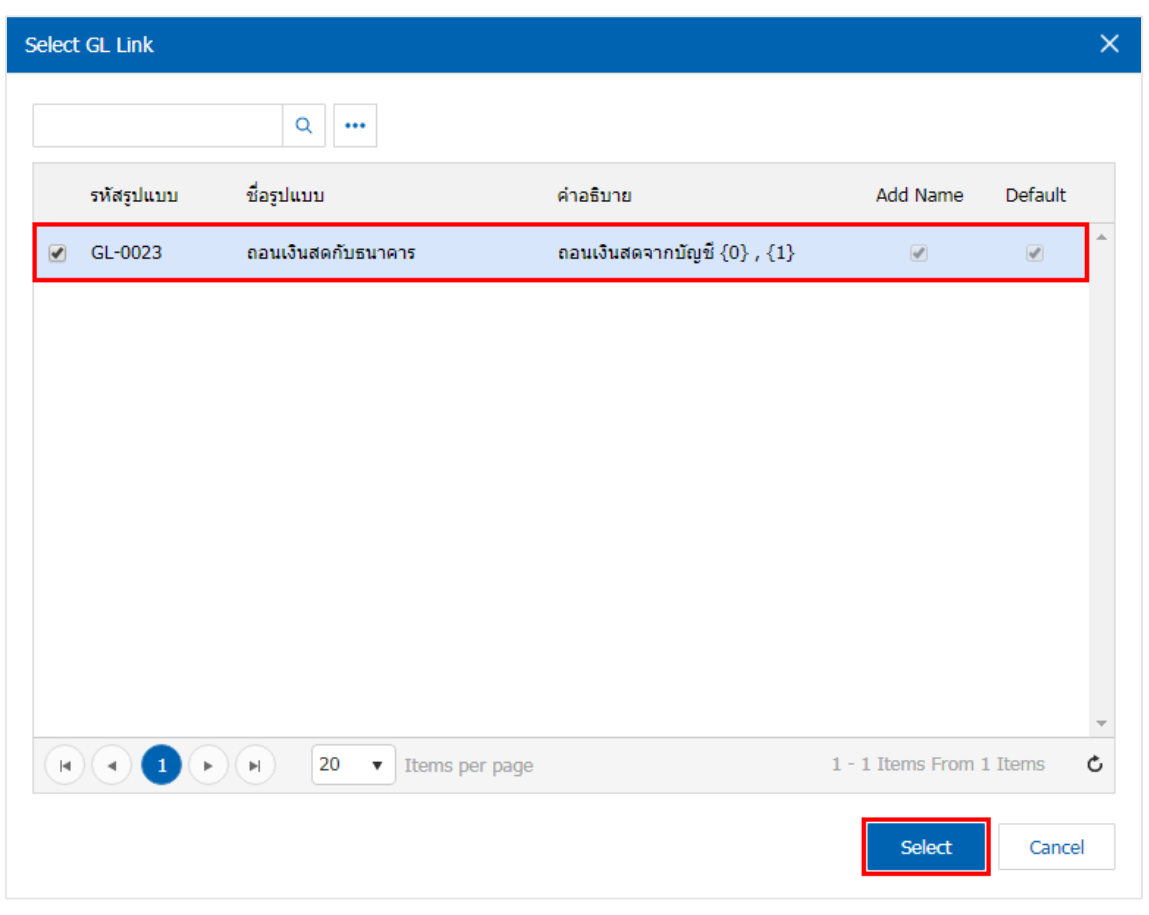

6. จากน้นั ให้ผูใ้ช้กดปุ่ม "Simulated" ระบบจะแสดงรายการบัญชีให้โดยอัตโนมัติตามที่ผู้ใช้งานได้มีผูกใน เอกสารเชื่อม GL ดังรูป

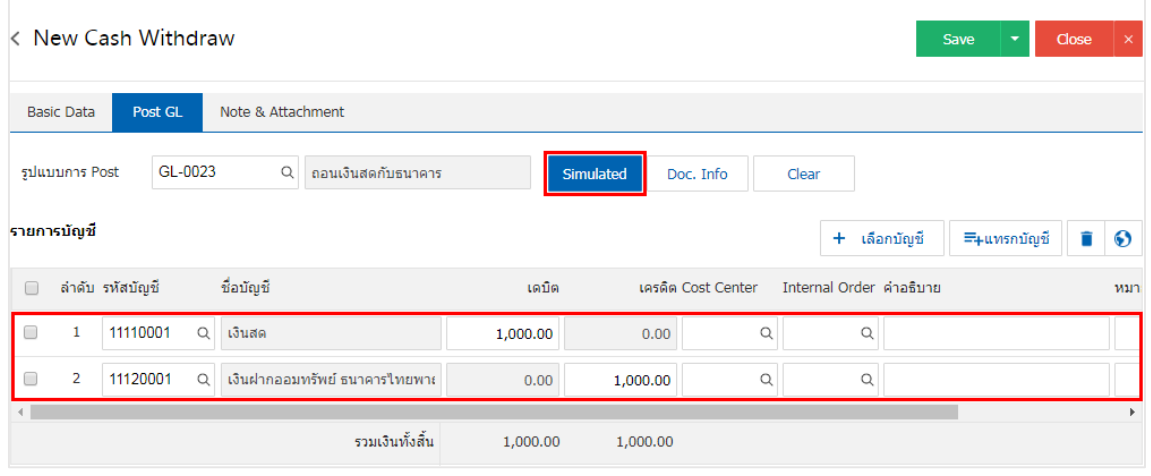

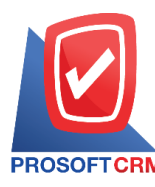

**287 หมู่ที่5 ต าบลสันทรายน้อยอา เภอสันทรายจังหวัดเชียงใหม่50210**

**Tel.: 02-402-6141 Email : support@myaccount-cloud.com Website : www.myaccount-cloud.com**

7. เมื่อผู้ใช้กดปุ่ม "Doc. Info" จะเป็นการเรียกดูเลขที่เอกสาร เลขที่อ้างอิง วันที่เอกสาร วันที่อ้างอิง และ ค าอธิบายการบันทึกรายการรายวัน ดังรูป

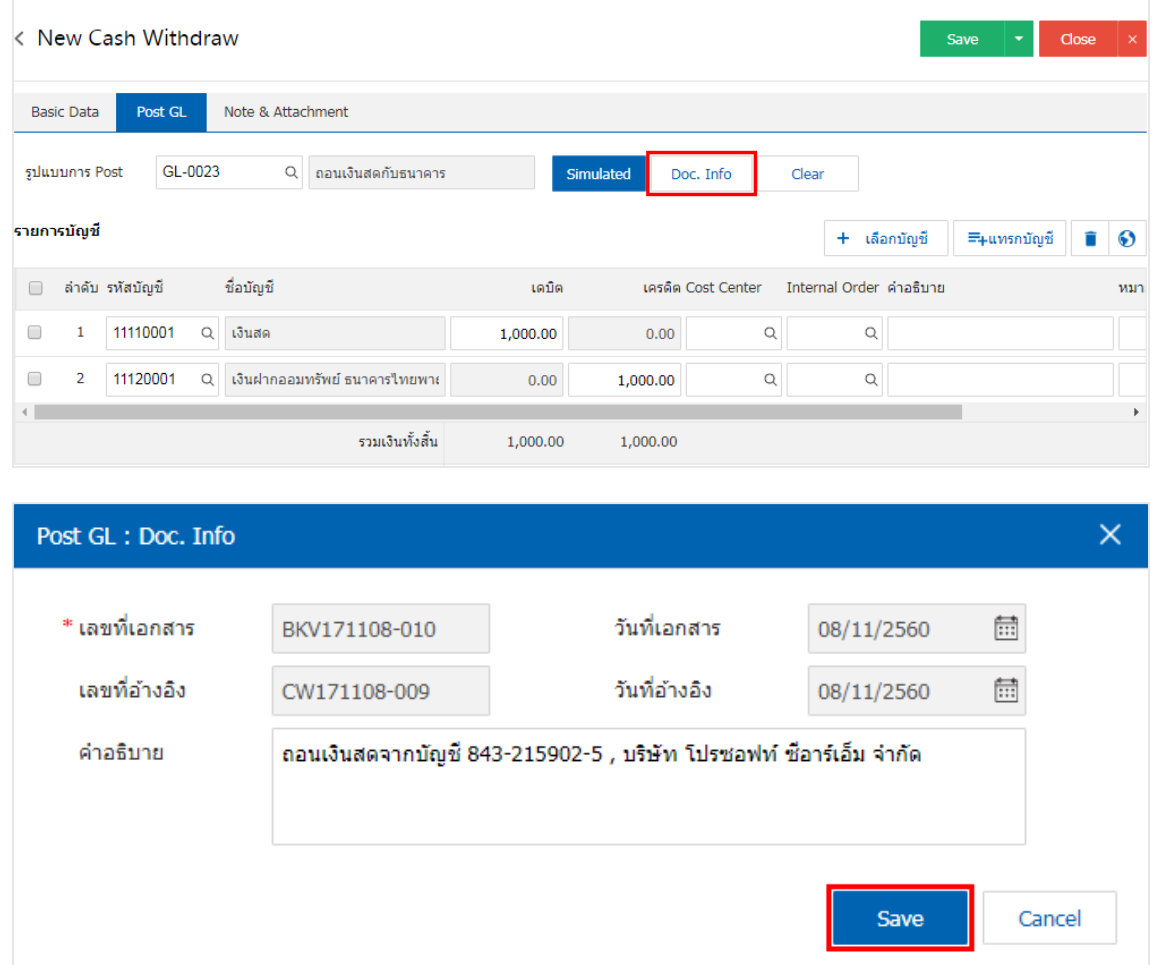

8. เมื่อผู้ใช้กดปุ่ม "Clear" จะเป็นการลบรายการบัญชีที่แสดงทั้งหมด ดังรูป

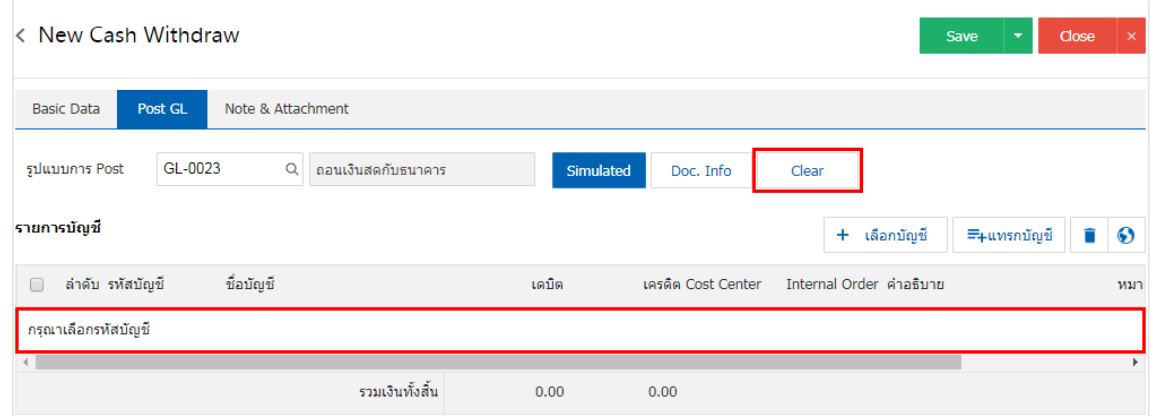

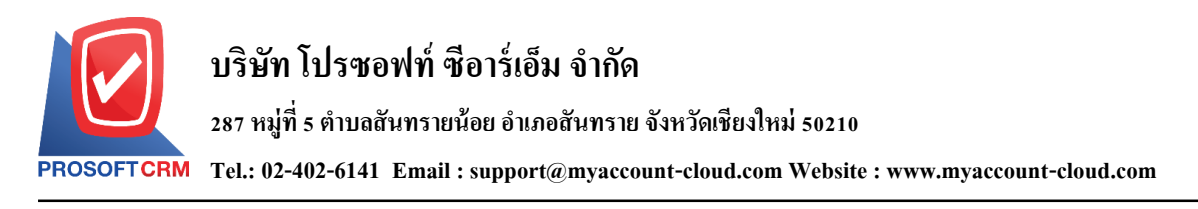

9. เมื่อผู้ใช้กดปุ่ม "+ เลือกบัญชี" เป็นการเพิ่มช่องรายการบัญชีเพิ่ม ดังรูป

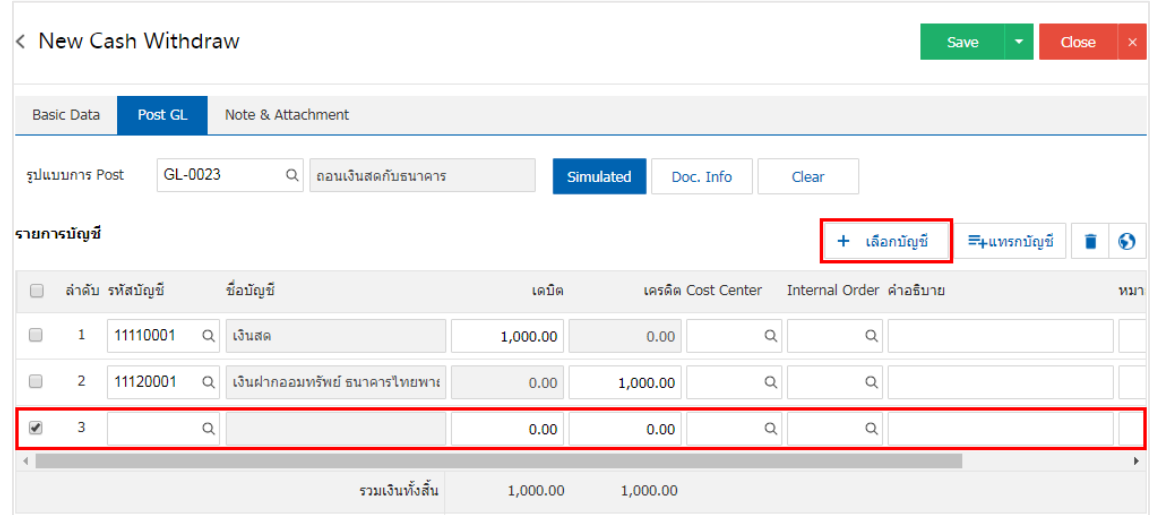

 $\,$ \* หมายเหตุ : ผู้ใช้ต้องทำการ Check box "Edit GL" เพื่อสามารถทำการเพิ่ม หรือแก้ไขรายการบัญชี ที่เมนู "เอกสาร เชื่อม GL"

10. ผู้ใช้สามารถแทรกบัญชีระหว่างรายการอื่นได้ โดยเลือกรายการบัญชี 1 รายการ จากนั้นกดปุ่ม "แทรก ้ บัญชี" ระบบจะแสดงรายการบัญชีที่เพิ่มตรงตำแหน่งด้านบนของรายการที่เลือก ดังรูป

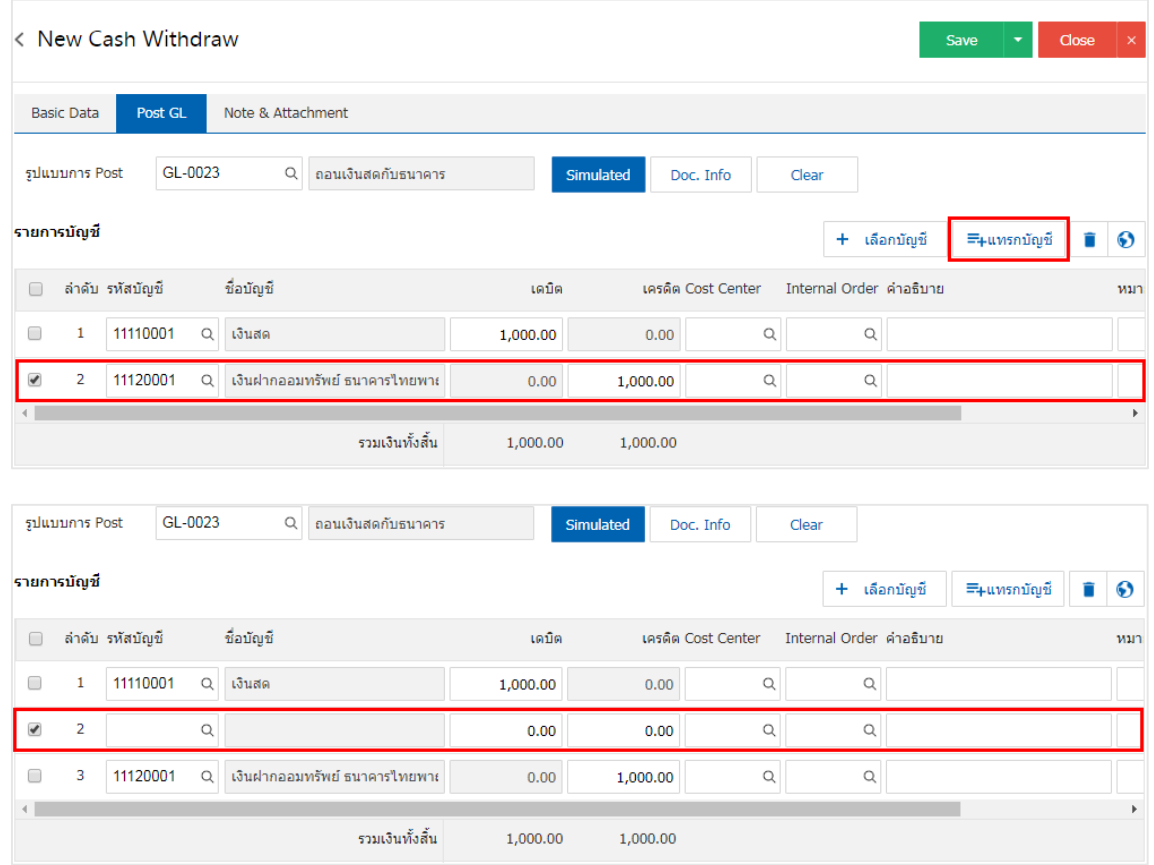

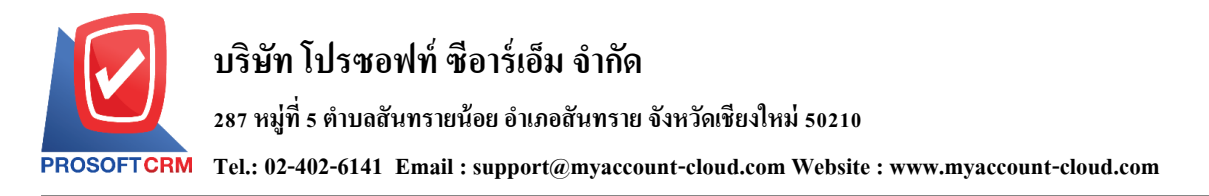

11. ใน Tab "Note & Attachment" คือ การระบุหมายเหตุท้ายบิล ผู้ใช้สามารถระบุหมายเหตุต่างๆ ที่ต้องการ โดยกดปุ่ ม " + " > "ระบุรายละเอียดที่ต้องการ" > " ต้งัเป็นหมายเหตุที่แสดงในทา้ยฟอร์ม" ใช้ในกรณีที่หมาย เหตุทา้ยบิลมีมากกวา่ 1ข้ึนไป เพื่อนา มาแสดงในทา้ยฟอร์ม > " " เพื่อเป็ นการบันทึกข้อมูล ดังรูป

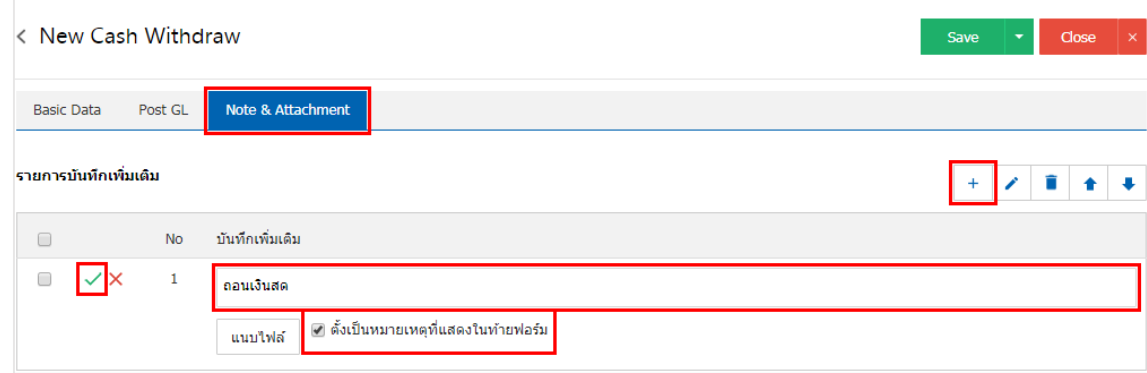

\* หมายเหตุ : สัญลักษณ์ " " และ " " คือการเลื่อนขอ้ความข้ึน หรือลงตามที่ผใู้ชต้อ้งการ

\* หมายเหตุ : ในกรณีที่ผู้ใช้มีเอกสารอื่นๆ เพื่อนำมาอ้างอิงในเอกสารถอนเงินสด ผู้ใช้สามารถ "แนบไฟล์" เอกสาร อื่นๆได้

ี 12. หลังจากผู้ใช้ตรวจสอบข้อมูลครบถ้วนแล้วให้กดปุ่ม "Save" ทางด้านขวาบนของหน้าจอโปรแกรม เพื่อ เป็นการบันทึกข้อมูลเอกสารถอนเงินสด โดยการบันทึกข้อมูลสามารถแบ่งการบันทึกออกเป็น 3 รูปแบบ ได้แก่

- Saveคือการบันทึกเอกสารถอนเงินสดปกติ พร้อมแสดงข้อมูลที่มีการบันทึกเรียบร้อยแล้ว
- Save & New คือการบันทึกพร้อมเปิดหน้าบันทึกข้อมูลเอกสารถอนเงินสดใหม่ เมื่อผู้ใช้บันทึก ข้อมูลเอกสารถอนเงินสดเรียบร้อยแล้ว ระบบจะแสดงหน้าจอการบันทึกข้อมูลเอกสารถอนเงินสด ใหม่ทับที
- Save & Closeคือการบันทึกพร้อมย้อนกลับไปหน้ารายการถอนเงินสด เมื่อผู้ใช้บันทึกข้อมูล ้เอกสารถอนเงินสดเรียบร้อยแล้ว ระบบจะย้อนกลับแสดงหน้าจอรายการถอนเงินสดทั้งหมดทันที

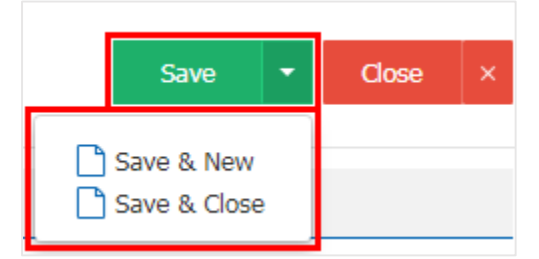